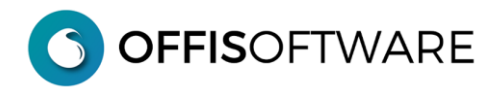

# **INSTALLAZIONE versione SERVER**

### **Premessa**

La versione **server** di **OFFIS** può essere installata e utilizzata indifferentemente da **PC/Win** o **Mac/Osx** e consente l'accesso contemporaneo di più utenti sugli stessi archivi.

Prerequisito fondamentale è la presenza, su ogni PC/Mac che intende utilizzare OFFIS, della versione client di **Filemaker Pro ver 16/17/18** (per ulteriori informazioni visitare il sito **www.filemaker.it**)

Gli archivi di **OFFIS server** dovranno essere installati solamente su un **PC Win/Mac** avente funzione di server con installata la versione Client o Server di Filemaker alla quale si collegheranno in modalità remota gli altri **PC Win/Mac**.

La versione **Client di Filemaker** consente l'accesso contemporaneo massimo di **5 PC Win/Mac** mentre la versione **Server di Filemaker Pro 16/17/18** ne permette **max 250**.

La versione Server di Filemaker è più performante e consente una migliore gestione dei DB (schedulazione delle copie, controllo e monitoraggio degli accessi etc) ma necessita di una macchina dedicata.

Inizialmente può essere utilizzato un PC Mac/Win con la versione Client di Filemaker e, successivamente, migrare alla versione Server di Filemaker

(gli archivi di OFFIS, invece, sono sempre gli stessi e vanno bene sia per la versione Client che Server di Filemaker)

# **Contenuto della cartella di 'OFFIS Server'**

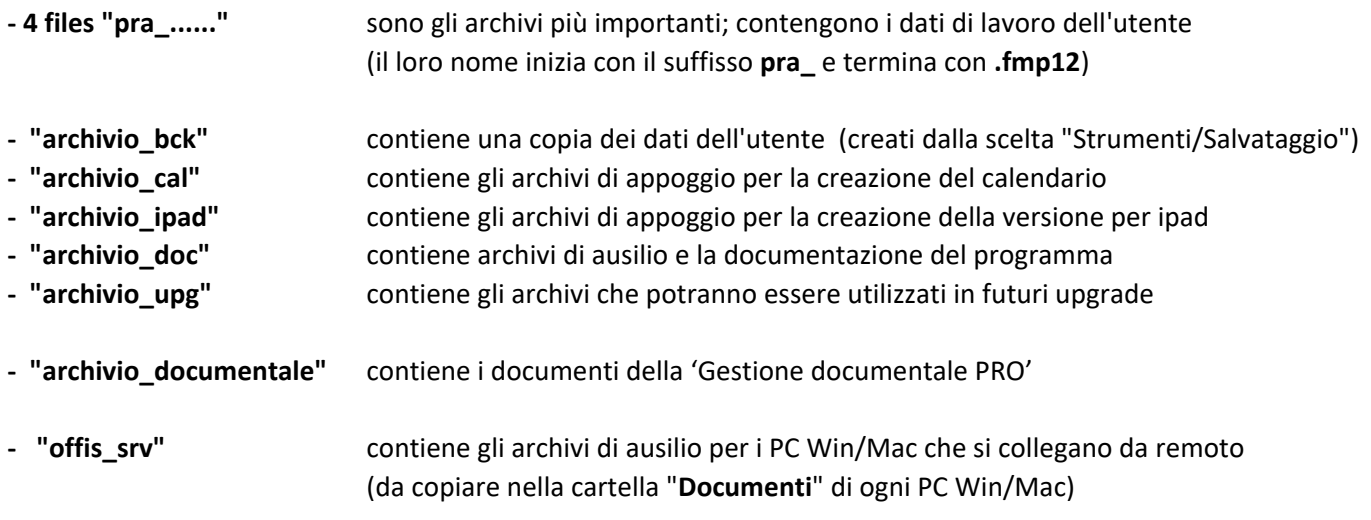

### **IMPORTANTE**

non spostare/cancellare/rinominare nulla del contenuto della cartella di lavoro.

Alla prima esecuzione di OFFIS viene visualizzato il contratto di licenza. Leggere ed accettare il contratto di licenza d'uso del software per proseguire poi nell'utilizzo. **OFFISOFTWARE** 

### **INSTALLAZIONE sul Pc Win/Mac principale**

Una volta scaricato il documento di 'OFFIS Server' desiderato (**es. offis\_pro\_2023-2\_srv.zip)**, scompattarlo ed estrarre il suo contenuto, possibilmente sulla scrivania (desktop) del computer (per una più facile individuazione).

#### **Nota per PC/Win**:

*per eseguire l'installazione, selezionare il documento scaricato (che è in formato zip) e cliccare sul tasto destro del mouse; nella finestra di popup che appare cliccare sul comando "estrai tutto....") e modificare la posizione di destinazione della cartella che verrà creata.*

La cartella che verrà creata (es. offis pro 2023-2 srv) contiene i DB di lavoro e le cartelle di ausilio al programma.

Il **PC Win/Mac** dovrà essere collegato in **LAN** e avere un **indirizzo IP**. Nel caso fosse installato un firewall assicurarsi che sia accessibile la **PORTA 5003**

#### **Nota1:**

copiare la cartella "**offis\_srv**" (che si trova nella cartella installata) nella cartella **"Documenti**"

### **INSTALLAZIONE sui Pc Win/Mac secondari**

Sui **PC Win/Mac** che si collegheranno in remoto al **PC Win/Mac** principale installare solamente una copia della cartella "**offis\_srv**" (l'originale si trova nella cartella installata sul **PC Win/Mac** principale) e collocarla obbligatoriamente nella cartella "**Documenti**" di ogni utente interessato all'utilizzo di OFFIS.

**Importante**: Non modificare nome e contenuti di questa cartella.

### **INSTALLAZIONE su iPAD**

Sugli **Apple iPAD** che si collegheranno in remoto al **PC Win/Mac** principale installare solamente l'app gratuita **FilemakerGo 16/17/18**. OFFIS potrà essere utilizzato su iPAD con alcune limitazioni (non potranno essere esportati archivi e creare copie di salvataggio)

# **ATTIVAZIONE sul Pc Win/Mac principale**

Sul **PC Win/Mac** che dovrà essere utilizzato come **server** e sul quale è stata installata la cartella di **OFFIS** (**es. offis\_pro\_2023-2\_srv)** eseguire i seguenti passi:

- 1. **Aprire FileMaker Pro 16/17/18**
- 2. Selezionare il menu **File > Condivisione > Condividi con client FileMaker**…
- 3. Nella finestra di dialogo Impostazioni di rete FileMaker, impostare **Condivisione in rete** su **Attivata**.

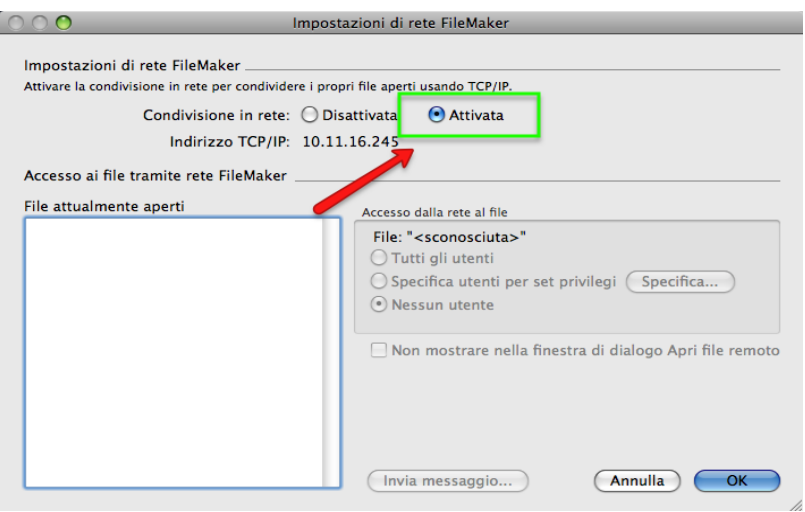

- 4. Selezionare il menu **File > Apri**
- 5. Nella finestra di dialogo selezionare il DB "**pra\_start**" che si trova nella cartella di OFFIS (**es. offis\_pro\_2023-2\_srv)** e cliccare su **Apri**

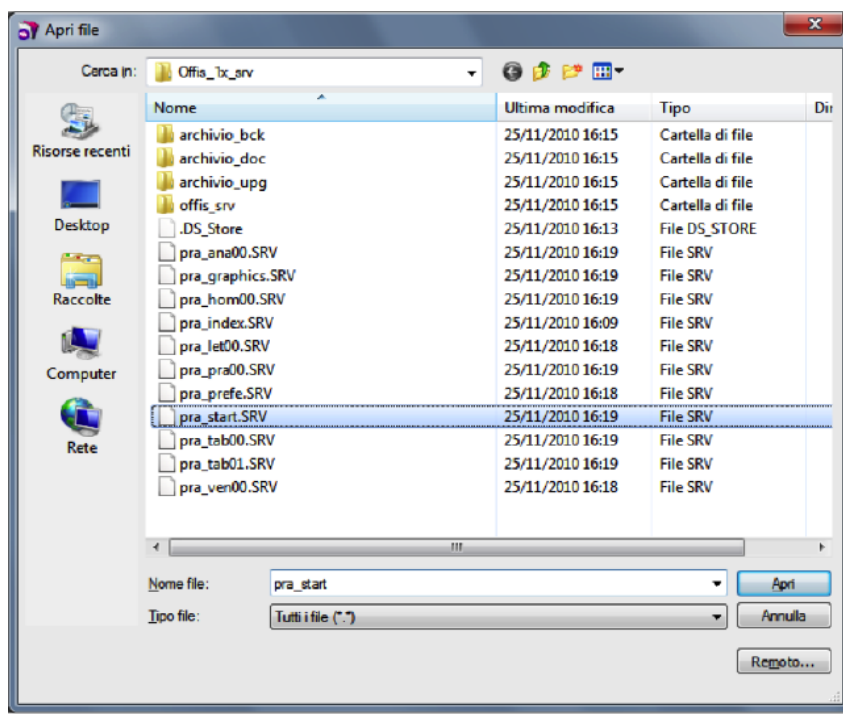

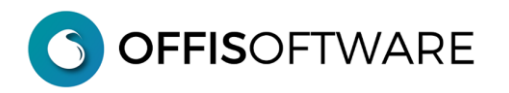

Quando appare la finestra di login inserire i seguenti valori:

Nome Utente: **server** Password: **server**

Quando appare la seguente schermata significa che il **PC Win/Mac principale** è pronto per colloquiare con i **PC Win/Mac secondari**.

Verificare che nel campo "INDIRIZZO IP" appaia l'indirizzo di rete del PC in uso.

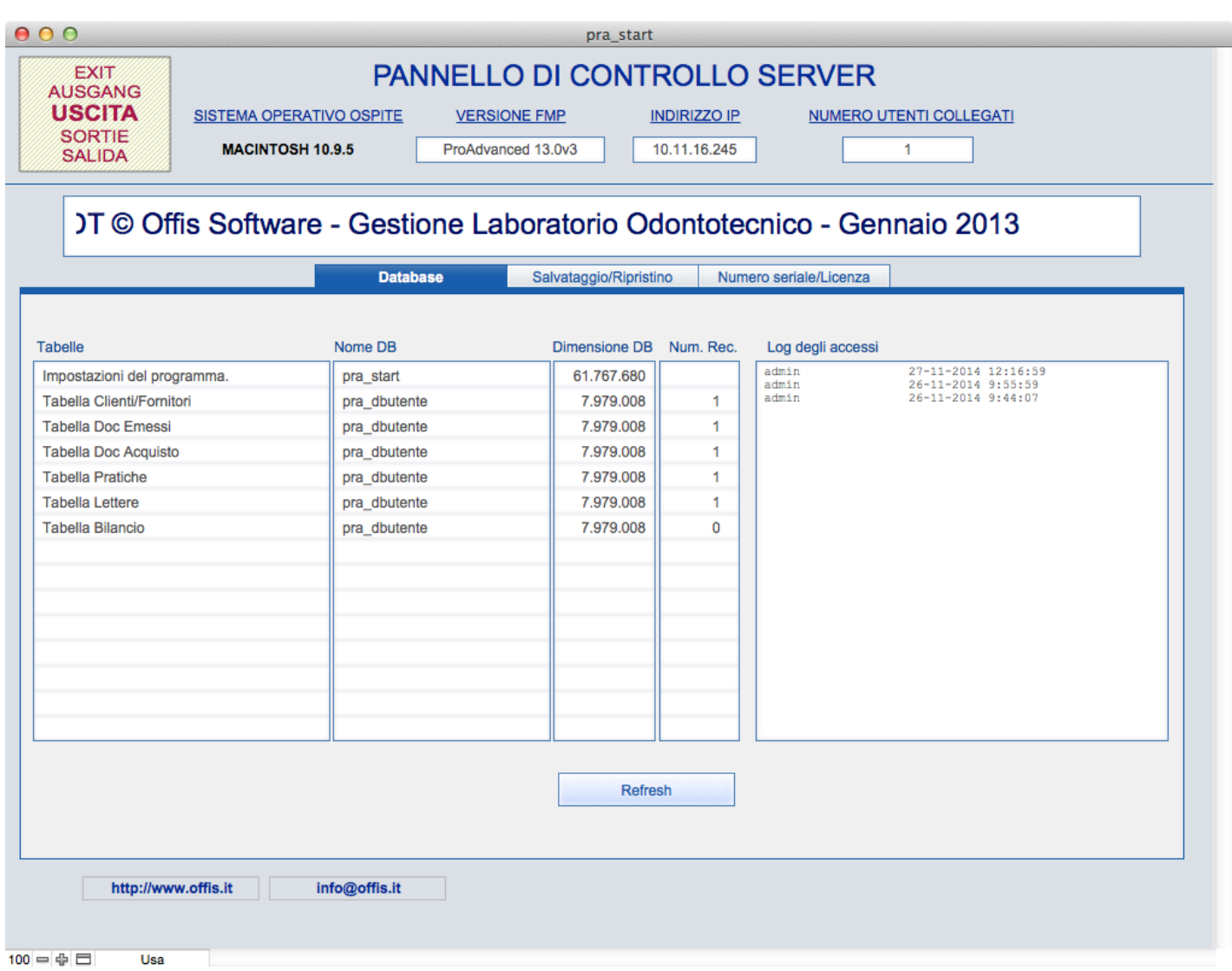

# **UTILIZZO sui Pc Win/Mac secondari e iPad**

Dai **PC Win/Mac secondari o iPAD** occorrerà collegarsi al **PC Win/Mac principale** per poter accedere agli archivi di OFFIS nel seguente modo:

#### 1. Aprire **FileMaker Pro 16/17/18 (oppure FilemakerGo 16/17/18 da iPAD)**

2. Scegliere il menu **File > Apri remoto**.

Appare la finestra di dialogo Apri file remoto, che visualizza eventuali host attivi .

3. Per **Visualizza**, selezionare il tipo di host che si vuole visualizzare in **Host**

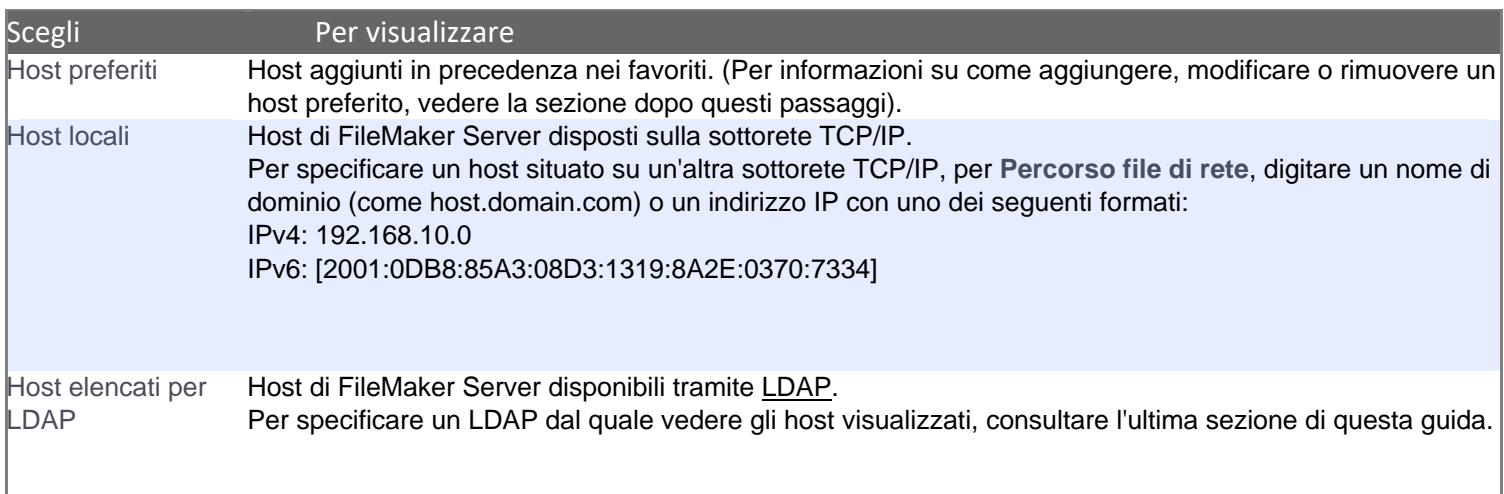

Nota Per aggiungere un host locale o un host di LDAP alla lista dei preferiti, selezionare l'host da aggiungere e fare clic su **Aggiungi agli host preferiti**. Quindi consultare la sezione dopo questi passaggi.

- 4. Per vedere i file disponibili di un host, selezionare l'host.
- 5. In **File disponibili**, selezionare il file da aprire, quindi fare clic su **Apri** ( o fare doppio clic sul nome file). Oppure, in **Percorso file di rete**, digitare il nome file qualificato completamente (ad esempio, **fmnet:/<indirizzo IP host>/<nome file>**), quindi fare clic su **Apri**.

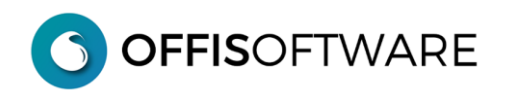

### **Suggerimento:**

Selezionare "**Host preferiti**" e cliccare su **Aggiungi** . Nella finestra che appare inserire l'indirizzo IP del **PC Win/Mac principale** nel campo "**Indirizzo Internet dell'Host**"

(es. **10.11.16.101**) e cliccare su **Salva**

Quando appare la videata seguente, selezionare l'host (nell'esempio 10.11.16.101) e dovrebbe apparire il nome del DB che è stato aperto sul **PC Win/Mac principale** (**pra\_start**).

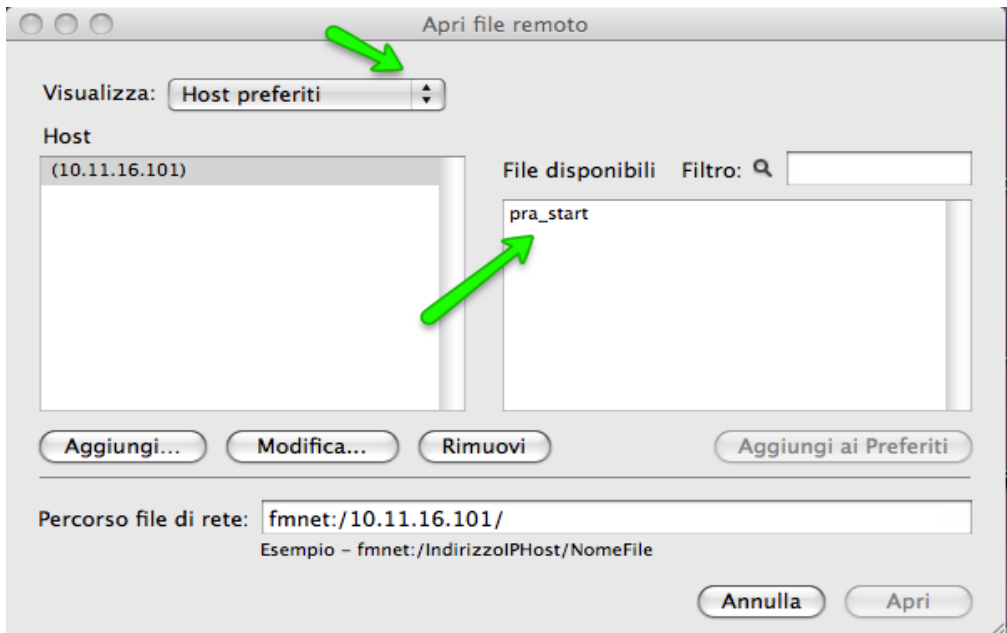

Infine fare doppio click su "**pra\_start**" in modo da fare apparire la finestra di **login** dove inserire i valori dell'utente principale.

Il "nome utente" e la "password" di default da inserire è la parola "**master**".

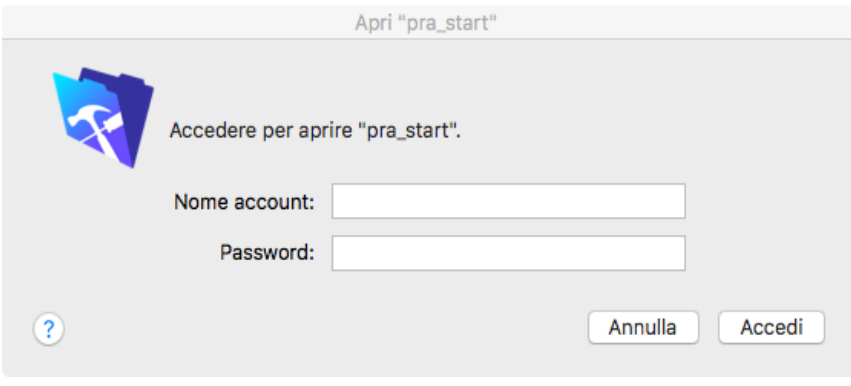

**OFFISOFTWARE** 

L'utente **master**, oltre ad utilizzare OFFIS senza limitazioni, potrà definire e abilitare nuovi utenti e collaboratori in modo da consentire loro l'accesso da altri **PC Win/Mac** secondari (dal menù generale 'Tabelle/Tabella utenti')

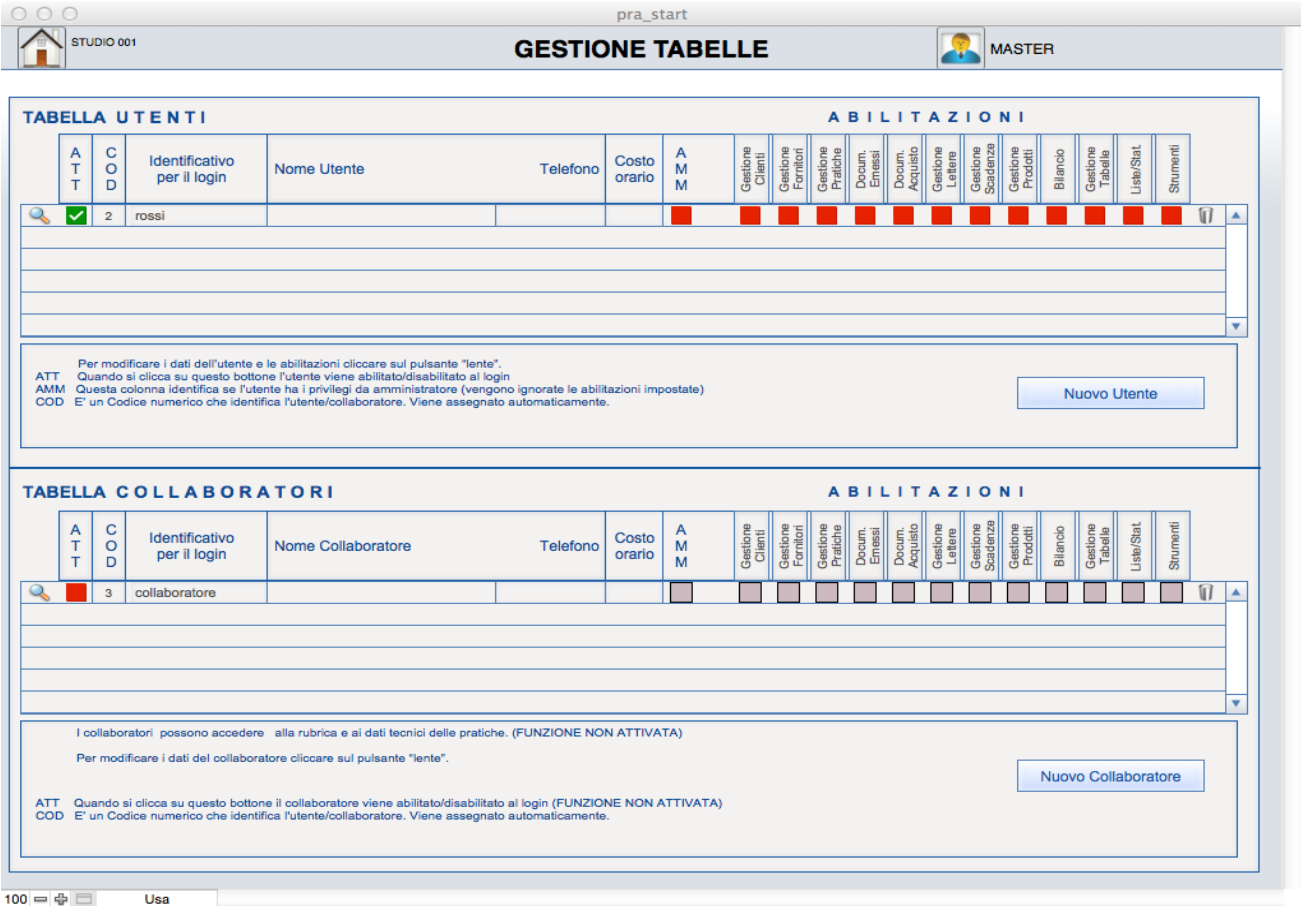

# **Impostazione nuova password in ambiente Pc-Windows / OSX**

- Aprire Offis con la propria 'login' definita e personalizzata dall'utente 'master'
- Selezionare '**Modifica password..**' dal menù '**Modifica'**
- Valorizzare i tre campi richiesti:
	- Vecchia password
	- Nuova password
	- Conferma la nuova password

**OFFISOFTWARE** 

# **Aprire un DATABASE Filemaker lato CLIENT**

Questa tecnica è molto pratica e può essere usata nelle pagine web o in un collegamento sul desktop. Come un collegamento ipertestuale normale, un collegamento ad un database FileMaker ha bisogno di avere un'appropriata struttura interpretabile dal browser.

La sintassi è '**fmp://ServerLocation/FilemakerFileName**'

Se avete un file pubblicato su un server dovete trovare l'indirizzo IP del server. Potete trovarlo selezionando 'Apri Remoto' dal vostro database.

L'IP del computer host è normalmente simile a 192.68.2.2. Immaginiamo di avere un server e che il vostro database si chiami **pra\_start.fmp12**.

Per aprirlo avete bisogno di un URL che è simile al seguente:

#### **fmp://192.68.2.2/pra\_start**

Prima di usarlo accertiamoci che funzioni. Digitate la URL corrispondente al vostro file nel browser e premete invio. Facendo questo si aprirà FileMaker e poi il vostro file. Successivamente riaprite il vostro browser e incollate nuovamente l'url. Ma prima di premere il tasto 'invio', fare un singolo click sull'icona sinistra della URL e tenendo premuto trascinate l'icona sul vostro desktop.

Questo produrrà un collegamento del file sul vostro desktop.

Ecco un altro metodo per personalizzare un collegamento (PC/Win):

-creare un collegamento (tasto destro del mouse mentre si è sul desktop) -selezionare la voce "nuovo collegamento" -alla richiesta del percorso immettere (come nell'esempio precedente)

#### **fmp://192.68.2.2/pra\_start**

-proseguire e dare un nome al collegamento

Dopo aver verificato che il collegamento funzioni, mettetelo nella cartella 'Esecuzione automatica' (PC) oppure Sistema-libreria-startupitems (Mac) per aprire in automatico il file quando accedete al vostro account.

Potete anche evitare la richiesta del nome utente e password del database mettendoli direttamente nella URL.

La sintassi è: '**fmp://Account:Password@ServerLocation/FilemakerFileName**'

Per il nostro esempio **pra\_start.fmp12** potremmo avere un nome utente chiamato "master" usando una password "pa\$\$word". In questo caso la URL sarà:

#### **fmp://master:pa\$\$word@192.68.2.2/pra\_start**

Usando questo sistema come una URL vi permetterà di trasferire le informazioni dell'account degli utenti alla soluzione. Mettendo questo collegamento nella cartella 'Esecuzione automatica' (PC) (oppure Sistema-libreriastartupitems nel Mac) permetterà al database di essere aperto dopo i log-in degli utenti nei loro computer.

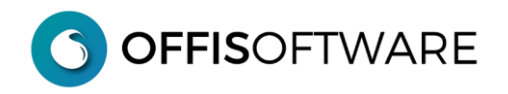

# **Aprire un DATABASE Filemaker lato SERVER**

Immaginiamo di avere un PC (server) e che il vostro database si chiami "**pra\_start.fmp12**" collocato in "**Desktop\offis\_pro\_2023-2\_srv\"** .

Eseguire la seguente riga di comando Win adattando i percorsi assoluti:

**"C:\Program Files\FileMakerFileMaker Pro 16\FileMaker Pro.exe" "C:\Utenti\MioUtente\Desktop\offis\_pro\_2023-2\_srv\pra\_start.fmp12"**

A questo punto viene aperto filemaker con il DB referenziato e dovrebbe apparire la schermata di login dove inserire utente/password.

In questo caso non è possibile bypassare la schermata di login.